# **4x2 HDMI/USB-C 4K 18Gbps Multi-format Collaboration Switcher with HDBaseT 3.0 100m Out**

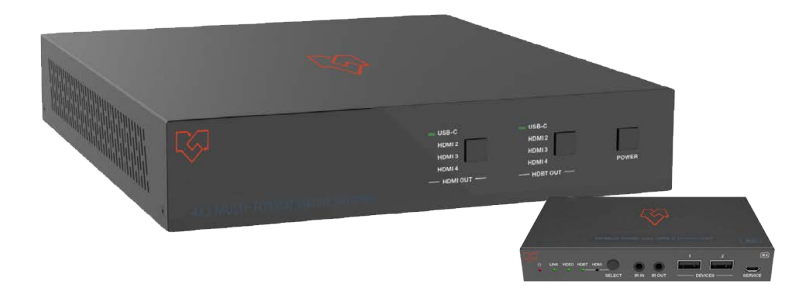

# **User Manual**

**VER 1.0**

### **Thank you for purchasing this product**

For optimum performance and safety, please read these instructions carefully before connecting, operating or adjusting this product. Please keep this manual for future reference.

### **Surge protection device recommended**

This product contains sensitive electrical components that may be damaged by electrical spikes, surges, electric shock, lighting strikes, etc. Use of surge protection systems is highly recommended in order to protect and extend the life of your equipment.

### **Caution**

The product requires the use of UTP connectors. Please connect in direct interconnection method and do not cross connect.

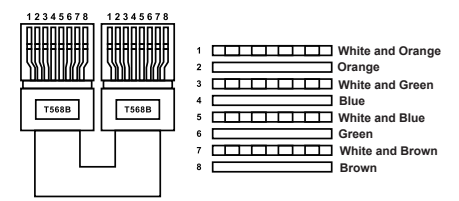

**Direct Interconnection Method**

### **Table of Contents**

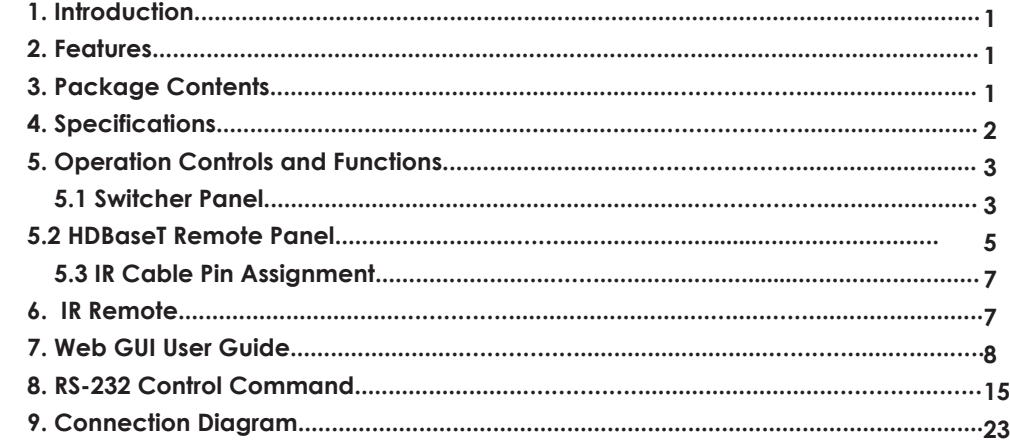

### **1. Introduction**

This 4x2 Collaboration Switch features 3 HDMI inputs, 1 USB-C input, 1 HDMI output and 1 HDBT collaboration output. It supports video up to 4K/60 4:4:4 with HDCP 2.3 and features HDBaseT 3.0 extension for uncompressed 4K video, embedded audio, control and USB over distances up to 330 feet (100 meters). USB-C input supports DP Alt mode for A/V, USB 2.0, 100M Ethernet and 60W charging for source device. All inputs and the local HDMI output support 4K HDR and 4K/60 4:4:4 at HDMI data rates up to 18 Gbps. Additionally, 4K to 1080p downscaling is available for the HDMI and HDBaseT outputs when connected to an HD sink. The integrated USB extension addresses the challenge of connecting between USB devices at remote locations and is ideal for software video conferencing and touch or interactive displays.

This Collaboration Switch includes USB 2.0 and USB-C interfaces for four host PCs, plus three peripheral devices such as a camera, microphone, speakerphone, or keyboard and mouse. The receiver also supports local HDMI and USB inputs for BYOD or PC devices. Host and RX both support audio de-embedded to analog balanced or un-balanced output.

### **2. Features**

- $\hat{x}$  4x2 Collaboration Switch with HDMI/HDBT 3.0 330ft(100m) extension
- $\hat{\mathbb{R}}$  HDMI 2.0b, HDCP 2.3, 18Gbps
- $\hat{x}$  HDBaseT 3.0 4K@60Hz up to 330ft(100m)
- ☆ Supports HDR, HDR10+, Dolby Vision LLM, HLG
- ☆ Host: 1x USB-C, 3x HDMI inputs, 3x USB 2.0 hosts and 3x USB 2.0 devices
- $\hat{\varphi}$  Remote: 1x HDBT, 1x HDMI input, 1x USB 2.0 hosts and 2x USB 2.0 clients
- $\hat{\varphi}$  USB-C supports ALT-DP mode for A/V, USB 2.0 data, and power charging up to 60 watts
- $\dot{\varphi}$  4K to 1080p downscaling features on all HDMI outputs, no frame rate conversion
- ☆ Host/Remote both support analog audio de-embedding
- $\hat{\varphi}$  CEC and RS-232 external display control on both host and remote
- ☆ EDID management
- ☆ Host supports POE/PSE, Remote supports POE/PD (Remote doesn't have an external DC power supply)
- $\overrightarrow{\mathcal{A}}$  The front panel button, RS-232, and TCP/IP control (Host TCP/IP port for API and Web GUI)
- ☆ The host half rack size for easy installation

## **3. Package Contents**

- ① 1 x 4x2 Collaboration Switch
- ② 1 x HDBaseT Recmote Device
- ③ 1 x IR Blaster Cable (1.5 meters)
- ④ 1 x IR Wideband Receiver Cable (1.5 meters)
- ⑤ 2 x 3pin-3.5mm Phoenix Connector (male)
- ⑥ 2 x 5pin-3.5mm Phoenix Connector (male)
- ⑦ 4 x Mounting Ear
- ⑧ 8 x Machine Screw
- ⑨ 1 x 24V/6A Desktop Power Supply & 1 x AC Power Cord (1.5 meters)
- ⑩ 1 x IR Remote
- $\bigoplus$  1 x User Manual

### **4. Specifications**

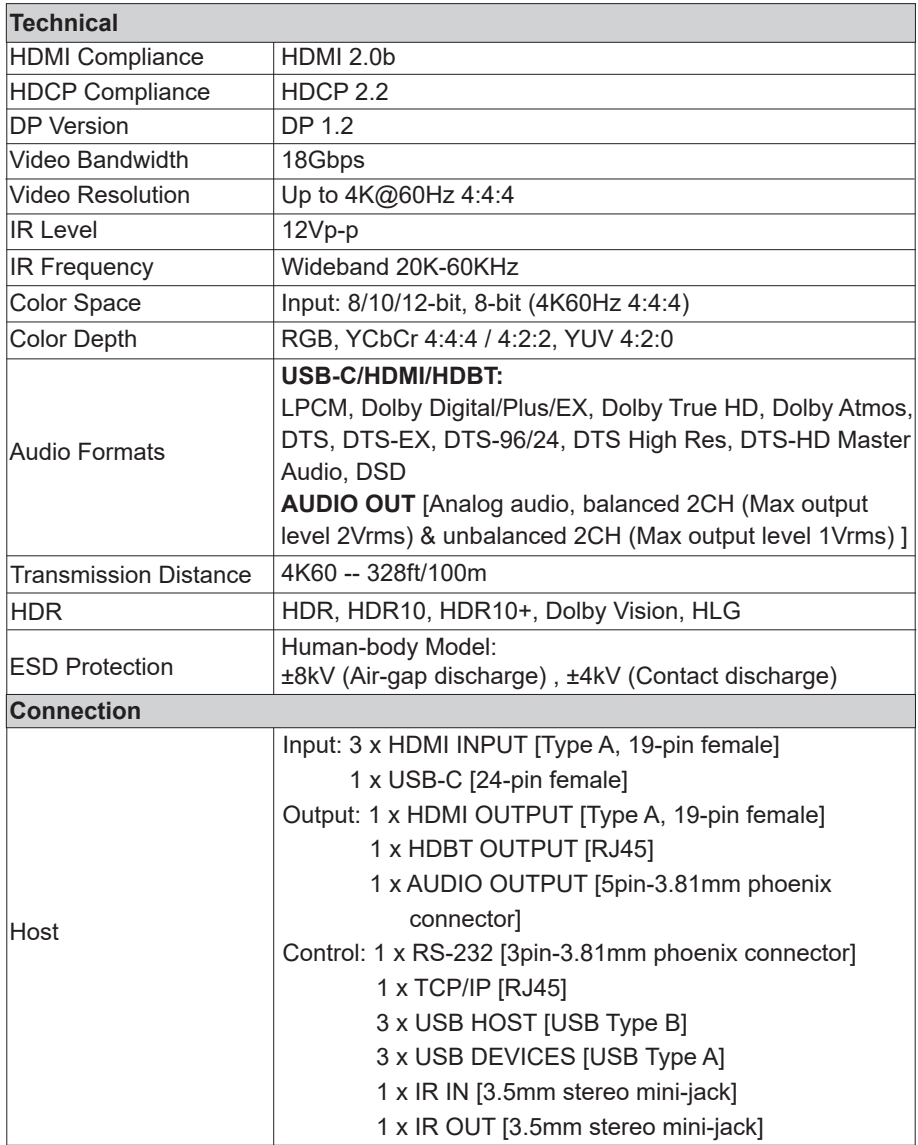

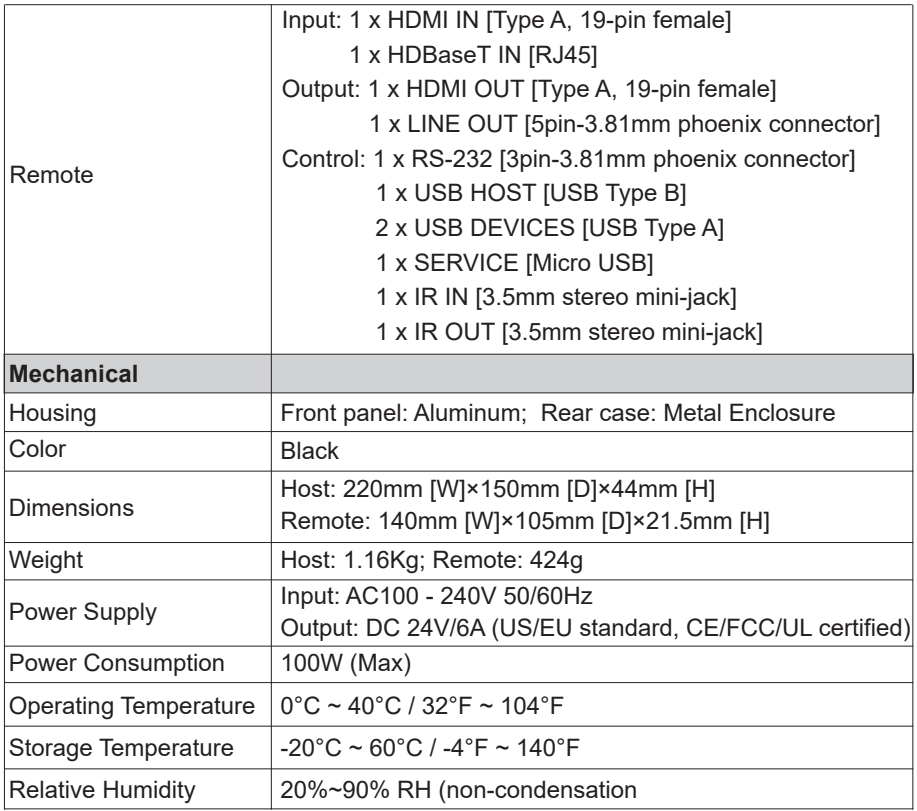

### **5. Operation Controls and Functions**

### **5.1 Switcher Panel**

**Front Panel**

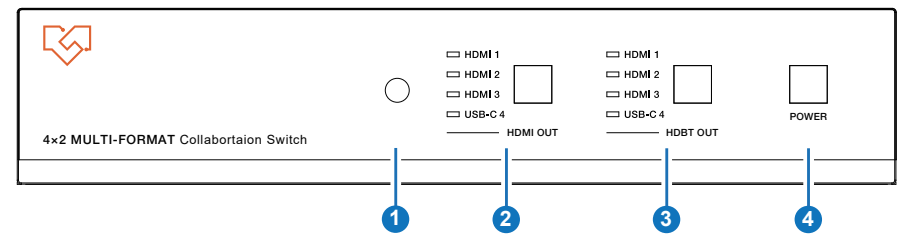

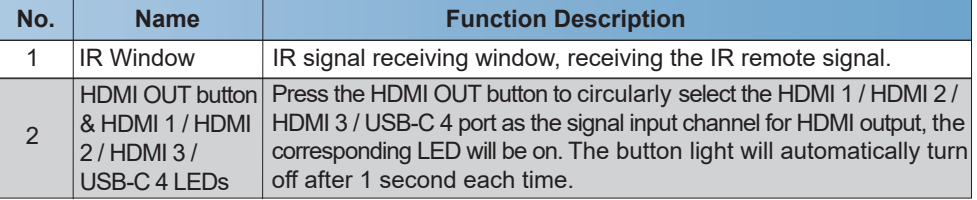

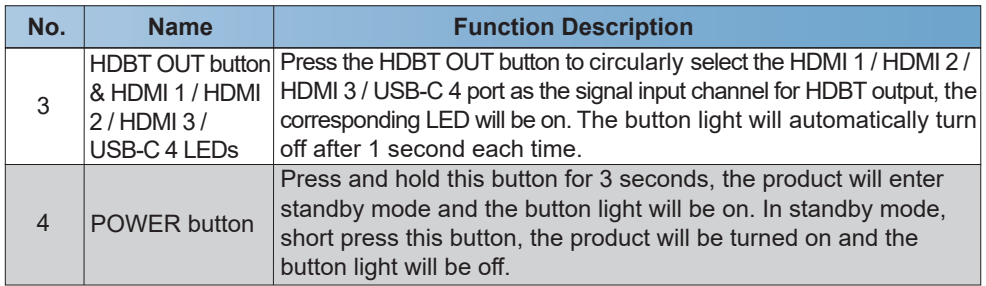

#### **Rear Panel**

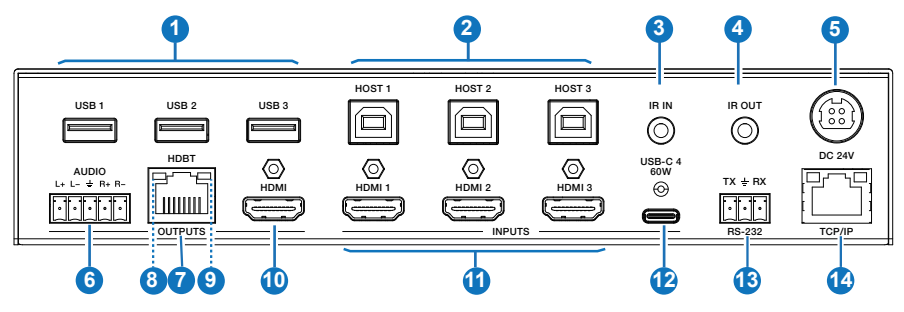

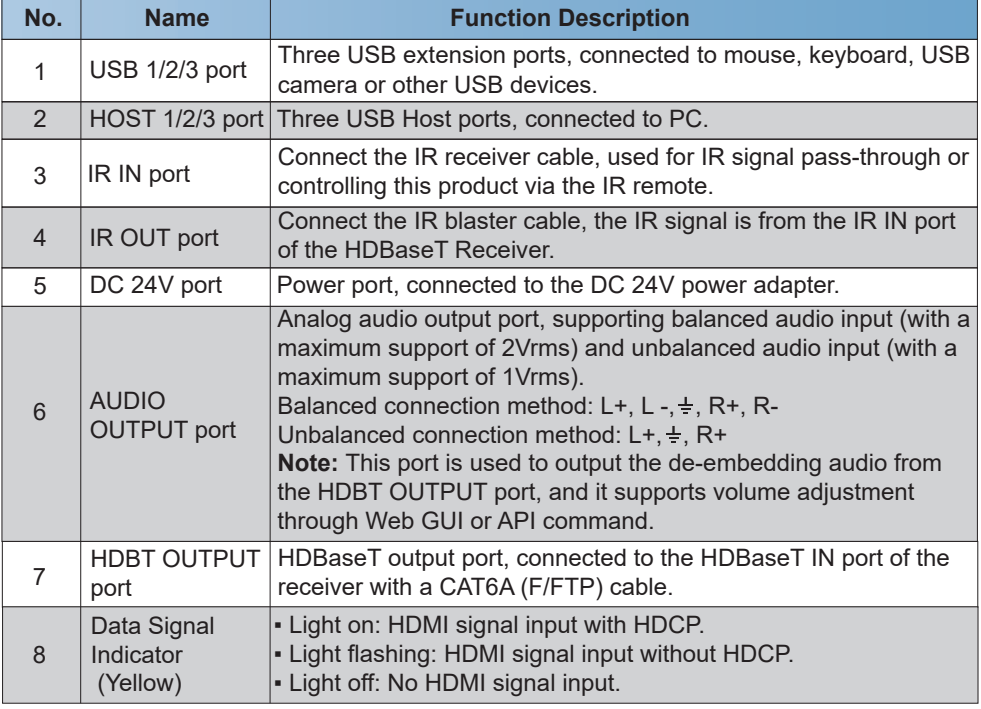

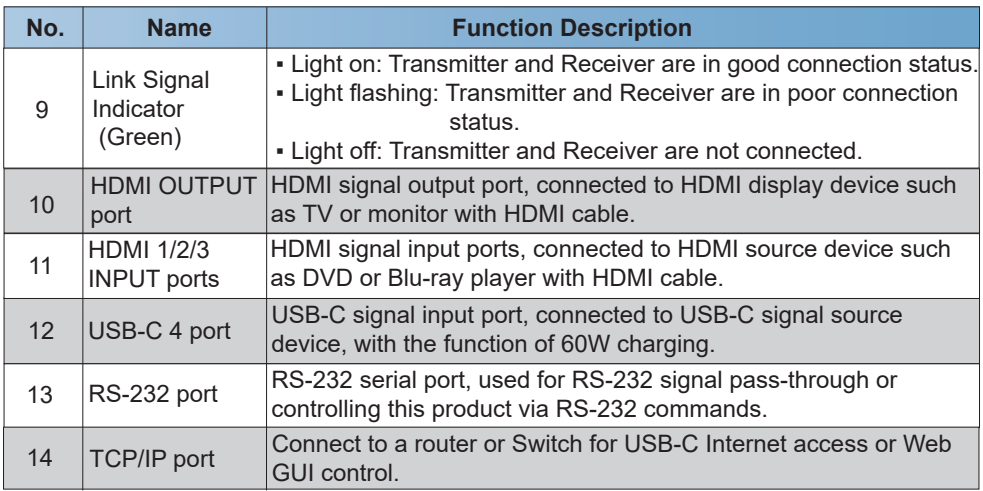

### **5.2 HDBaseT Remote Panel**

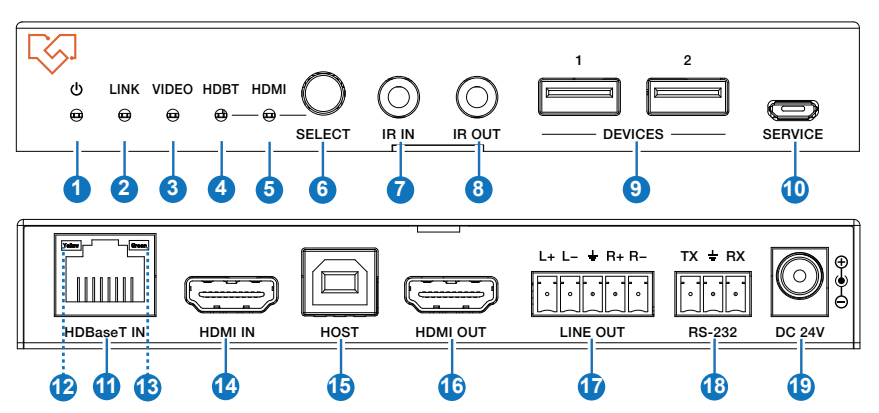

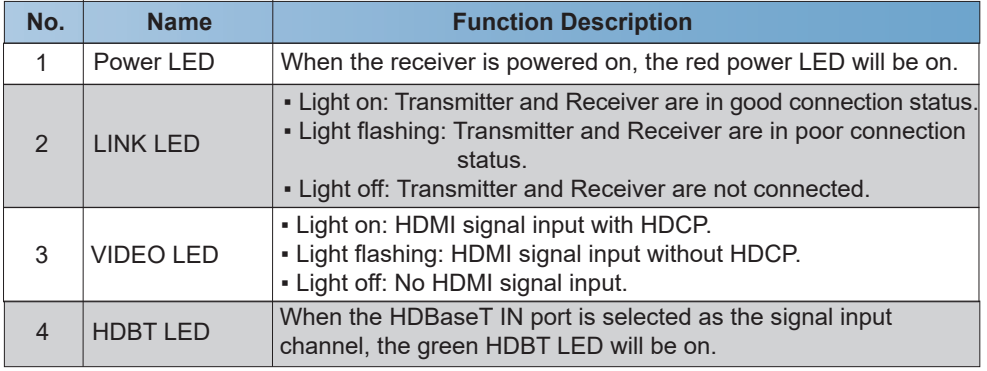

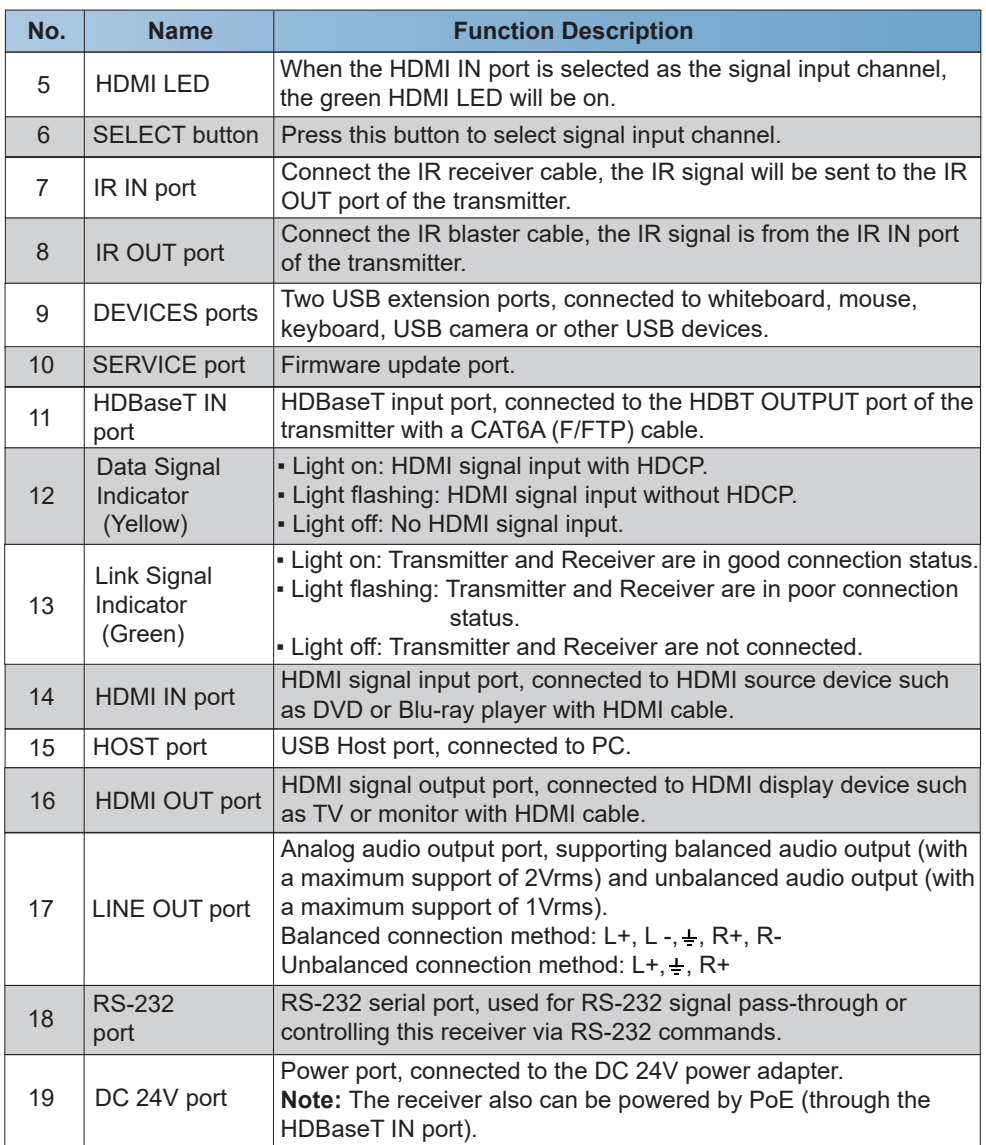

#### **5.3 IR Cable Pin Assignment**

The pin assignment of the IR Receiver cable and IR Blaster cable is as below:

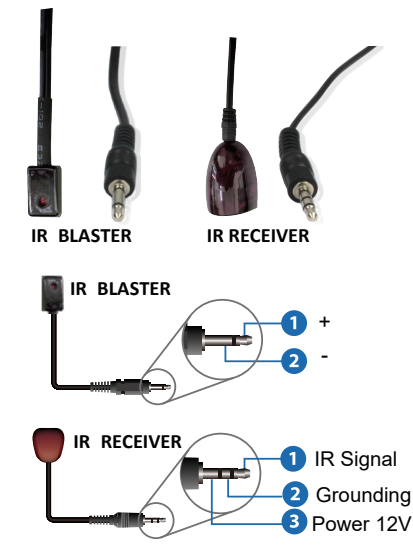

*Note: When the angle between the IR receiver and the remote control is ± 45 °, the transmission distance is 0-5 meters; when the angle between the IR receiver and the remote control is ± 90 °, the transmission distance is 0-8 meters.* 

### **6. IR Remote**

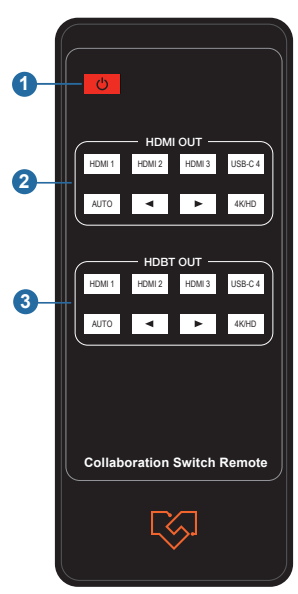

① **Power button:** Press this button to power on the switcher or set it to standby mode.

#### ② **HDMI OUT control:**

**HDMI 1 / HDMI 2 / HDMI 3 / USB-C 4:** Press these buttons to select input source for HDMI output, and the corresponding input LED on the front panel will be on.

 **:** Press these buttons to circularly select the last or next input source for HDMI output.

 **AUTO:** Press this button to enable/disable the auto switching function.  **4K/HD:** Press this button to set the output scaling mode (Auto/Bypass/ Force 1080p)

#### ③ **HDBT OUT control:**

**HDMI 1 / HDMI 2 / HDMI 3 / USB-C 4:** Press these buttons to select input source for HDBT output, and the corresponding input LED on the front panel will be on.

 **:** Press these buttons to circularly select the last or next input source for HDBT output.

 **AUTO:** Press this button to enable/disable the auto switching function.  **4K/HD:** Press this button to set the output scaling mode (Auto/Bypass/ Force 1080p)

### **7. Web GUI User Guide**

The Collaboration Switch can be controlled by Web GUI. The operation method is shown as below:

**Step 1:** Get the current IP Address.

The default IP address is 192.168.0.100 (when the system is not connected to a router). You can get the current Collaboration IP address via RS-232 command control. Send the ASCII command "r ip addr" through a Serial Command tool, then you'll get the current IP address (The IP address is variable, depending on what the specific machine returns).

**For the details of RS-232 control, please refer to "8. RS-232 Control Command".** 

**Step 2:** Connect the TCP/IP port of the Collaboration Switch to a PC with an UTP cable (as shown in the following figure), and set the IP address of the PC to be in the same network segment with the Collaboration Switch.

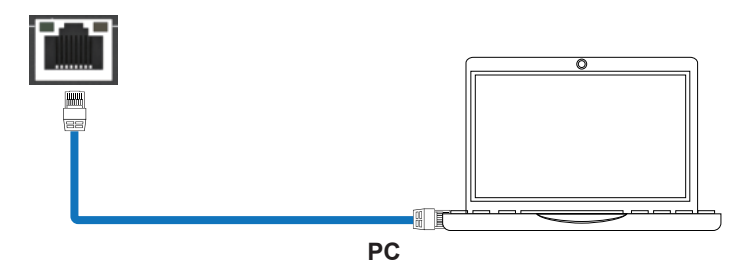

**Step 3:** Input the current IP address of Collaboration Switch into your browser on the PC to enter Web GUI interface.

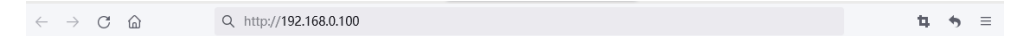

After entering the Web GUI page, there will be a Login interface, as shown below:

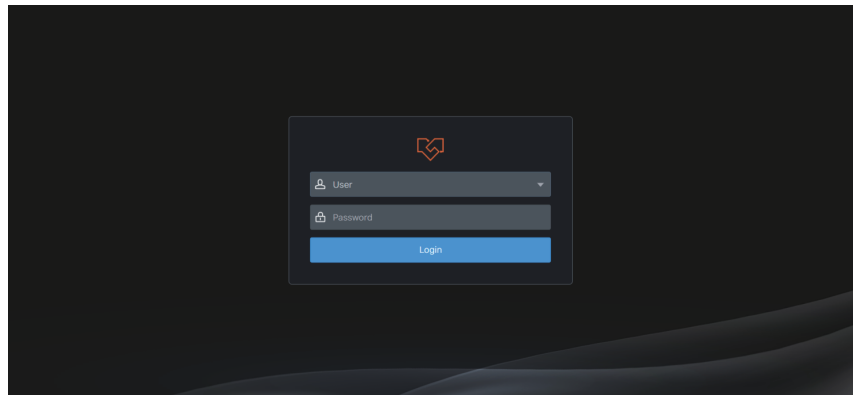

The default usernames and passwords are as below:

Username **User Admin** Password **1234 1234**

Select the username "User" and input the password "1234", then click the "Login" button to enter the User page.

#### **■ User Page**

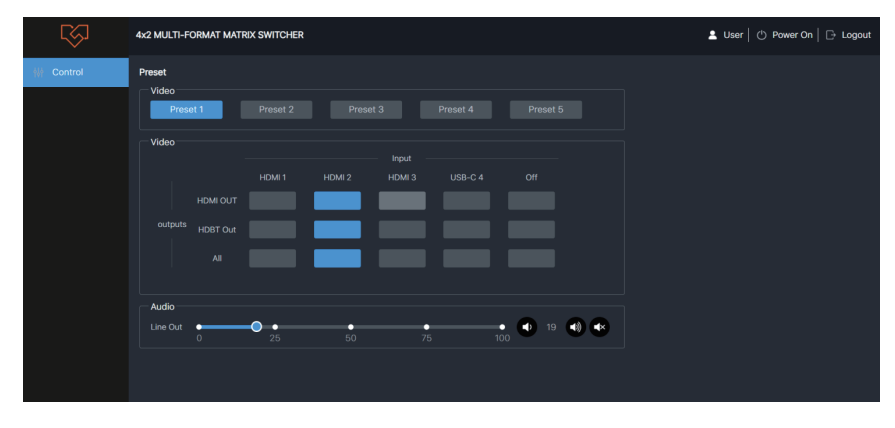

You can do the following operations on the User page:

① **Preset:** Recall the preset application scenes. (Note: The preset name only displays 8 characters.)

② **Video:** Select the input source for output to set the video switching.

③ **Audio:** Set the audio volume or mute/unmute the audio for Line Out, which is the de-embedding audio from HDBT output.

In the Login interface, select the username "Admin" and input the password "1234", then click the "Login" button to enter the Information page of the Admin interface.

#### **■ Information Page**

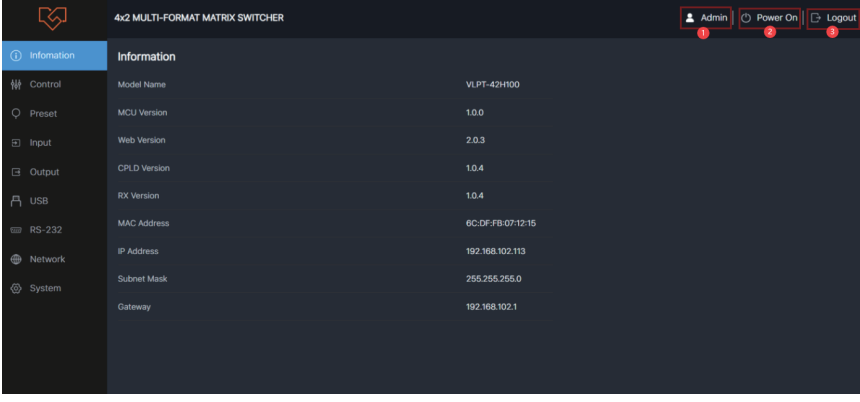

The Information page provides basic information about the model name, software version and the network settings of the device.

Besides, you can do the following operations on each page of the Admin interface.

① Display the current username (User or Admin).

- ② Click the power icon to power on the swithcher or set it in standby mode.
- ③ Click the logout icon to logout and return to the login interface.

#### **■ Control Page**

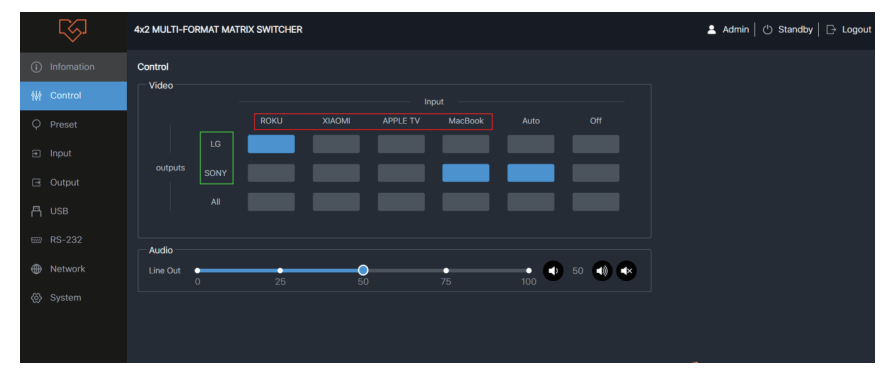

You can do the following operations on the User page:

① **Video:** Select the input source for output to set the video Collaboration Switching. **Note:** The name of the input source/output device can be modified in the Input/Output page. ② **Audio:** Set the audio volume or mute/unmute the audio for TX Line Out, which is the de-embedding audio from HDBT output.

#### **■ Preset Page**

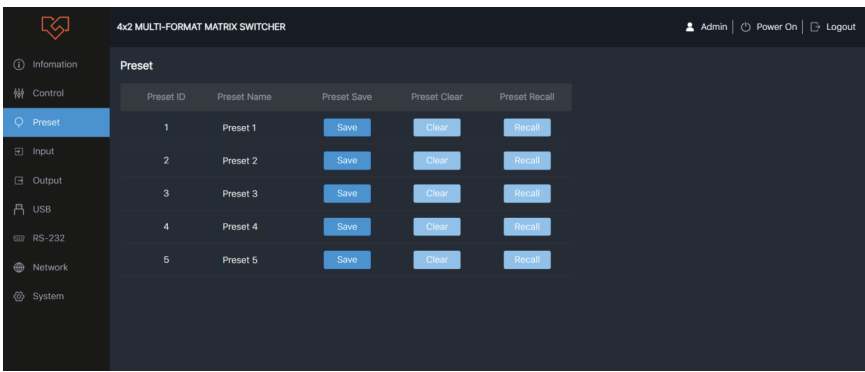

You can set up to 5 preset scenes on the Preset page.

① **Preset Name:** You can name the preset scene with a maximum of 16 characters.

(Chinese name is not supported.)

- ② **Preset Save:** Click the Save button to save the scene.
- ③ **Preset Clear:** Click the Clear button to clear the saved scene.
- ④ **Preset Recall:** Click the Recall button to recall the saved scene.

#### **■ Input Page**

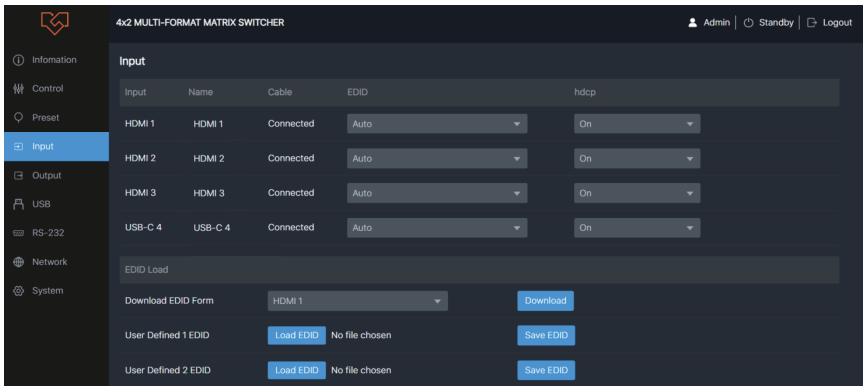

You can do the following operations on the Input page.

#### **Input Setting**

① **Name:** The name of the input port. You can name it with a maximum of 8 characters.

② **Cable:** It indicates the connection status of the input port.

③ **EDID:** Click the drop-down list to set EDID for each input port. The EDID list is as below.

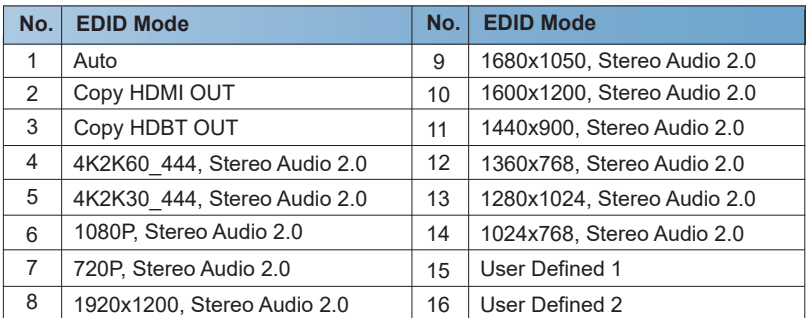

④ **hdcp:** Click the drop-down list to set HDCP.

#### **EDID Load**

① Click the drop-down list to select HDMI 1\HDMI 2\HDMI 3\USB-C 4\HDMI OUT\HDBT OUT for EDID download.

② Click the Download button to download EDID and generate a .bin file.

③ Click the Load EDID button to download user-defined EDID. Please note that only. bin files are supported.

④ Click the Save EDID button to save the user-defined EDID.

#### **■ Output Page**

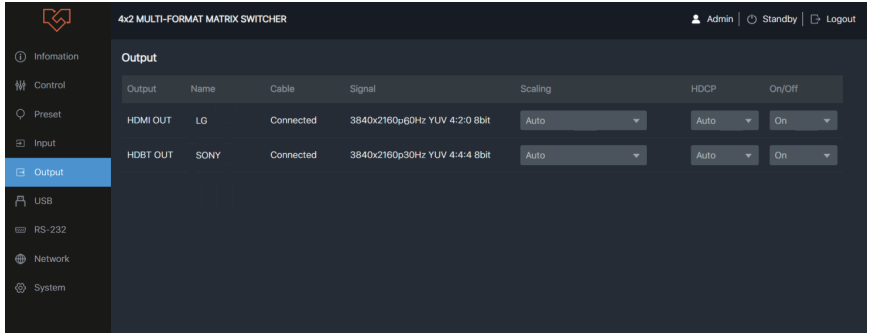

You can do the following operations on the Output page:

- ① **Name:** The name of the output port. You can name it with a maximum of 8 characters.
- ② **Cable:** It indicates the connection status of the output port.
- ③ **Signal:** The video information of the output signal.
- ④ **Scaling:** Set the video output mode (Auto/Bypass/Force 1080p).
- ⑤ **HDCP:** Set the HDCP output (Auto/HDCP1.4/HDCP2.2).
- ⑥ **On/Off:** Turn on/off the video output.

#### **■ USB Page**

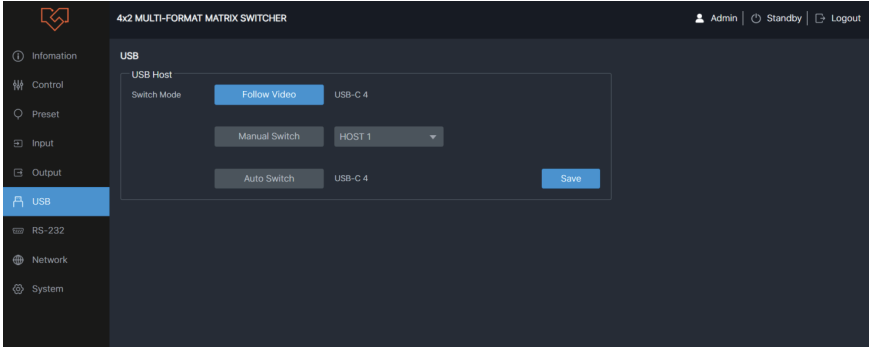

#### **USB Host Switch Mode**

① **Follow Video:** Click this button to set the USB transmission follow the video switch (follow the HDBT output).

② **Manual Switch:** Switch to HOST 1\ HOST 2\ HOST 3\USB-C 4 manually.

③ **Auto Switch:** Detect and switch to HOST 1\ HOST 2\ HOST 3\USB-C 4 automatically. After setting up, click "Save" to take effect.

#### **■ RS-232 Page**

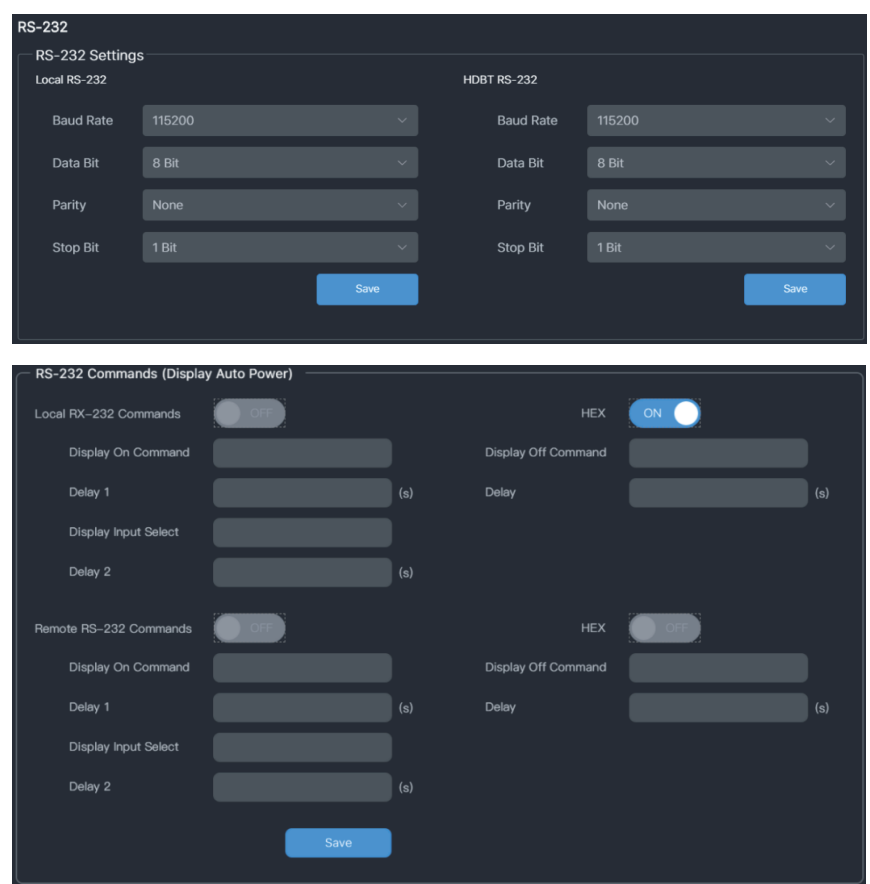

#### **RS-232 Settings**

① **Local RS-232:** You can set the Baud Rate, Data Bit, Parity and Stop Bit for the RS-232 port of the transmitter.

② **HDBT(Remote) RS-232:** You can set the Baud Rate, Data Bit, Parity and Stop Bit for the RS-232 port of the receiver.

#### **RS-232 Commands (Display Auto Power)**

① **Local/Remote RS-232 Commands:** You can turn on/off the local/remote RS-232 commands and hex.

② **Display On/Off Command:** You can input the display on/off command of the device.

③ **Delay 1:** You can set the delay time for the next action (such as send the Display Input Select command).

④ **Display Input Select:** You can input the command of switching the input channel for the display device.

⑤ **Delay 2:** You can set the delay time for the next action after sending the Display Input Select command.

After setting up, click "Save" to take effect.

#### **■ Network Page**

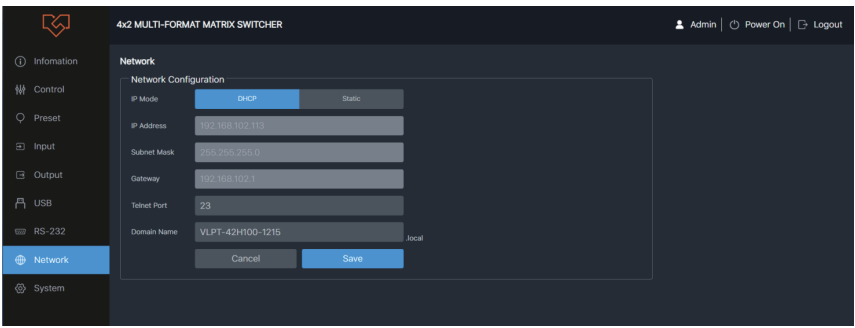

**Network Configuration:** You can set the IP Mode (DHCP/Static), IP Address, Subnet Mask. Gateway, Telnet Port and Domain Name.

**Note:** The Domain Name "VLPT-42H100-1215.local" can be used to login the Web GUI. After setting up, click "Save" to take effect. Or you can click "Cancel" to cancel the setting.

#### **■ System Page**

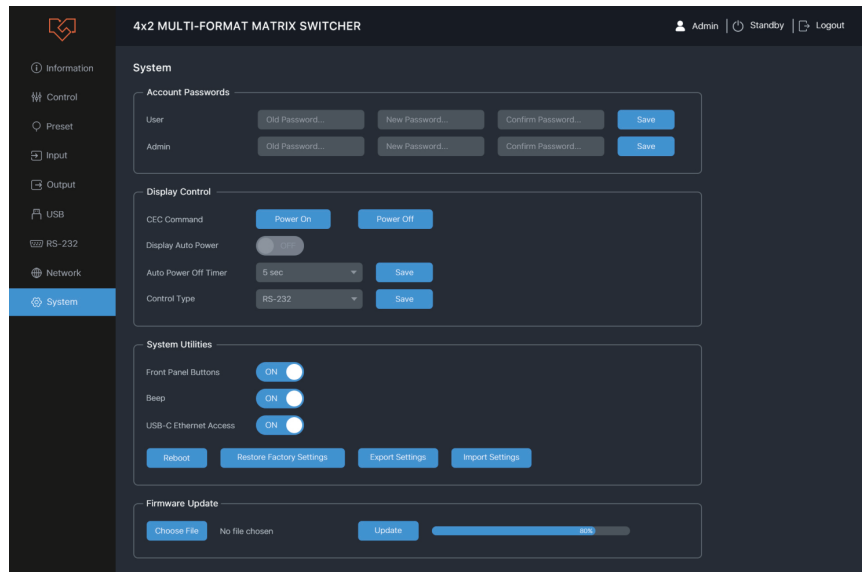

**Account Passwords:** You can modify the login password for User and Admin. After setting up, click "Save" to take effect.

#### **Display Control**

① **CEC Command:** You can power on/off the CEC command.

② **Display Auto Power:** You can turn on/off the Display Auto Power. When it is set to ON, you can control the display device power on/off or switch the port based on the power status (power on/standby) or the signal input status of the transmitter by sending serial port or CEC Power On/Off command.

③ **Auto Power off Timer:** Click the drop-down list to select the delay time for sending the command to turn off the display device when the transmitter is in standby mode or there is no signal input.

④ **Control Type:** Click the drop-down list to select the control type.

#### **System Utilities**

① **Front Panel Buttons:** Click "ON/OFF" to lock/unlock panel buttons. "On" indicates that panel buttons are available; "OFF" indicates panel buttons are unavailable.

② **Beep:** Click "ON/OFF" to turn on/off the beep.

③ **USB-C Ethernet Access:** Click "ON/OFF" to turn on/off the Ethernet access function of USB-C.

- ④ **Reboot:** Click "Reboot" to reboot the switcher.
- ⑤ **Restore Factory Settings:** Click this button to restore the switcher to factory settings.
- ⑥ **Export Settings:** Click this button to export configuration files.
- ⑦ **Import Settings:** Click this button to import configuration files.

**Firmware Update:** You can update the software of MCU, Web, CPLD or receiver. Click "Choose File" to select the update file, then click "Update" to start update. When the progress bar reaches 100%, the update is complete.

### **8. RS-232 Control Command**

The product also supports RS-232 command control. Connect the RS-232 port of the product to a PC with a 3-pin phoenix connector cable and an RS-232 to USB cable. The connection method is as follows.

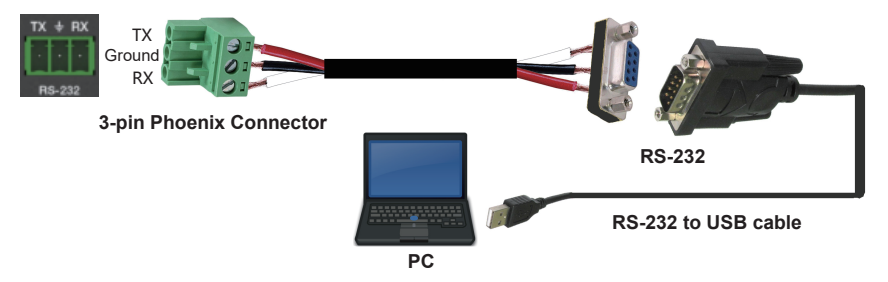

Then open a Serial Command tool on PC to send ASCII commands to control the product. The ASCII command list about the product is shown as below.

#### **ASCII Command** Serial port protocol: Baud rate: 115200 (default), Data bits: 8bit, Stop bits:1, Parity bit: none TCP/IP protocol port: 8000 x - Parameter 1, y - Parameter 2 **Command Code Function Description Figure 1 Example Feedback Default Setting System Setting** ? Get the list of all commands =================== VLPT-42H100 Help Info MCU 1.1.0 Web 1.1.0 FPGA 1.1.0 RX 1.1.0 ============= System Setting Command ? Get the list of all commands help Get the list of all commands r type Get device model ...................... =================== r fw version Get Firmware version s power on Power on the device Power on System Initializing... Initialization Finished! MCU 110 Web 110 FPGA 1.1.0 RX 1.1.0 List all API commands. **Example** ? r fw version s power on s power off **Power off the device** spower off **Power off** r status Get device current status List current status. Please see Status Feedback sheet r status MCU 1.1.0 Web 1.1.0 FPGA 1.1.0 RX 1.1.0 r power **Get current power state** r power power on /power off s reboot Reboot the device s reset Reset system settings to default (Should type "Yes" to confirm, "No" to discard) Sure to Reset System Settings To Default? Type "Yes" after next prompt to confirm… s reboot s reset Reboot… System Initializing... Initialization Finished! MCU 1.1.0 Web 1.1.0 FPGA 1.1.0 RX 1.1.0 s reset all Reset system and network settings to default (Should type "Yes" to confirm, "No" to discard) Sure to Reset System and Network Settings To Default? Type "Yes" after s reset all r type  $\vert$  Get device model r type  $\vert$  vLPT-42H100 help **Get the list of all commands** =================== VI PT-D6 Help Info MCU 1.1.0 Web 1.1.0 FPGA 1.1.0 RX 1.1.0 ============= System C6 Command help  $\begin{array}{c} |? \\ | \text{Get the list of all} \end{array}$  List all API commands help Get the list of all commands r type Get device model ...................... =================== commands.

next prompt to confirm…

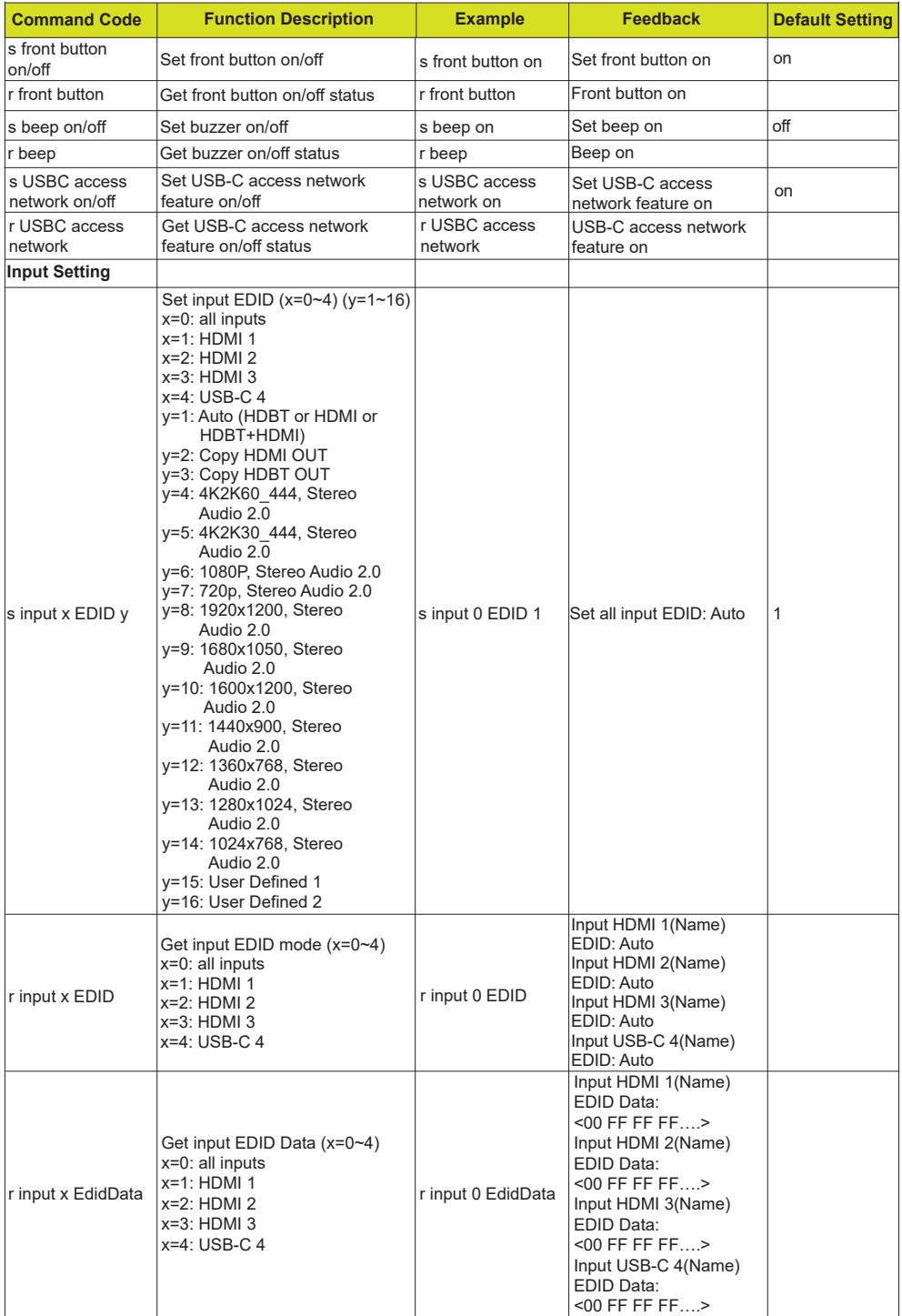

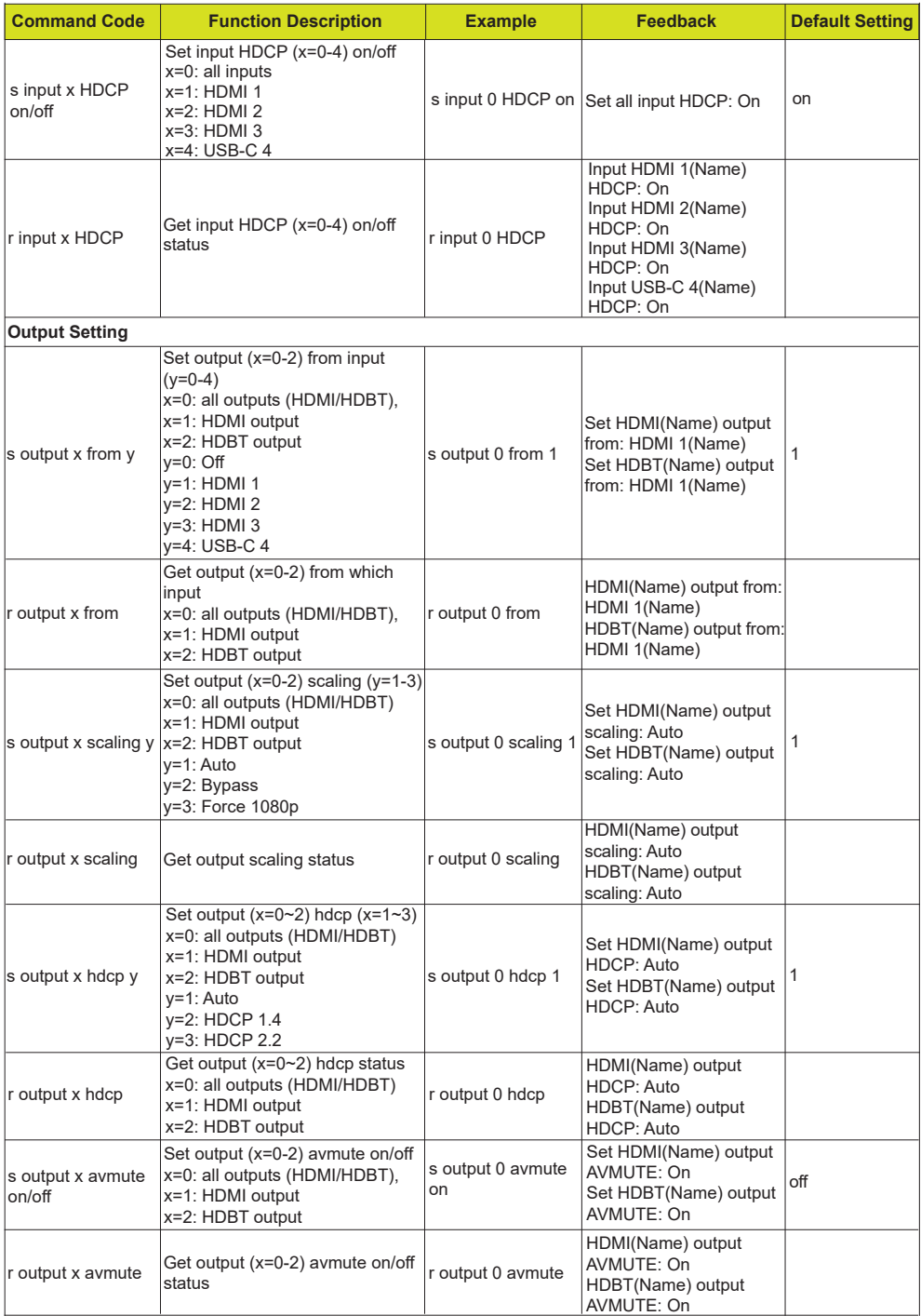

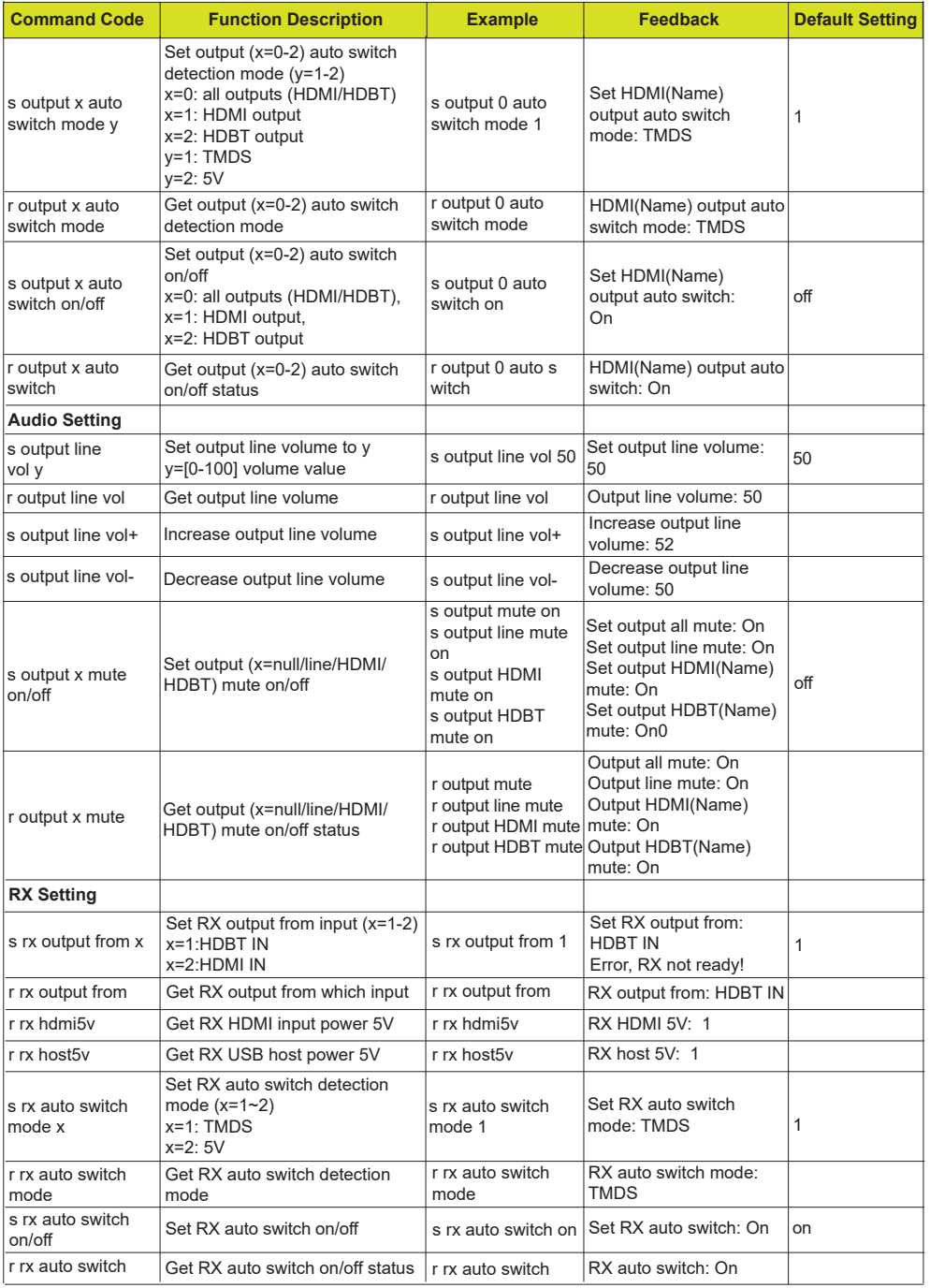

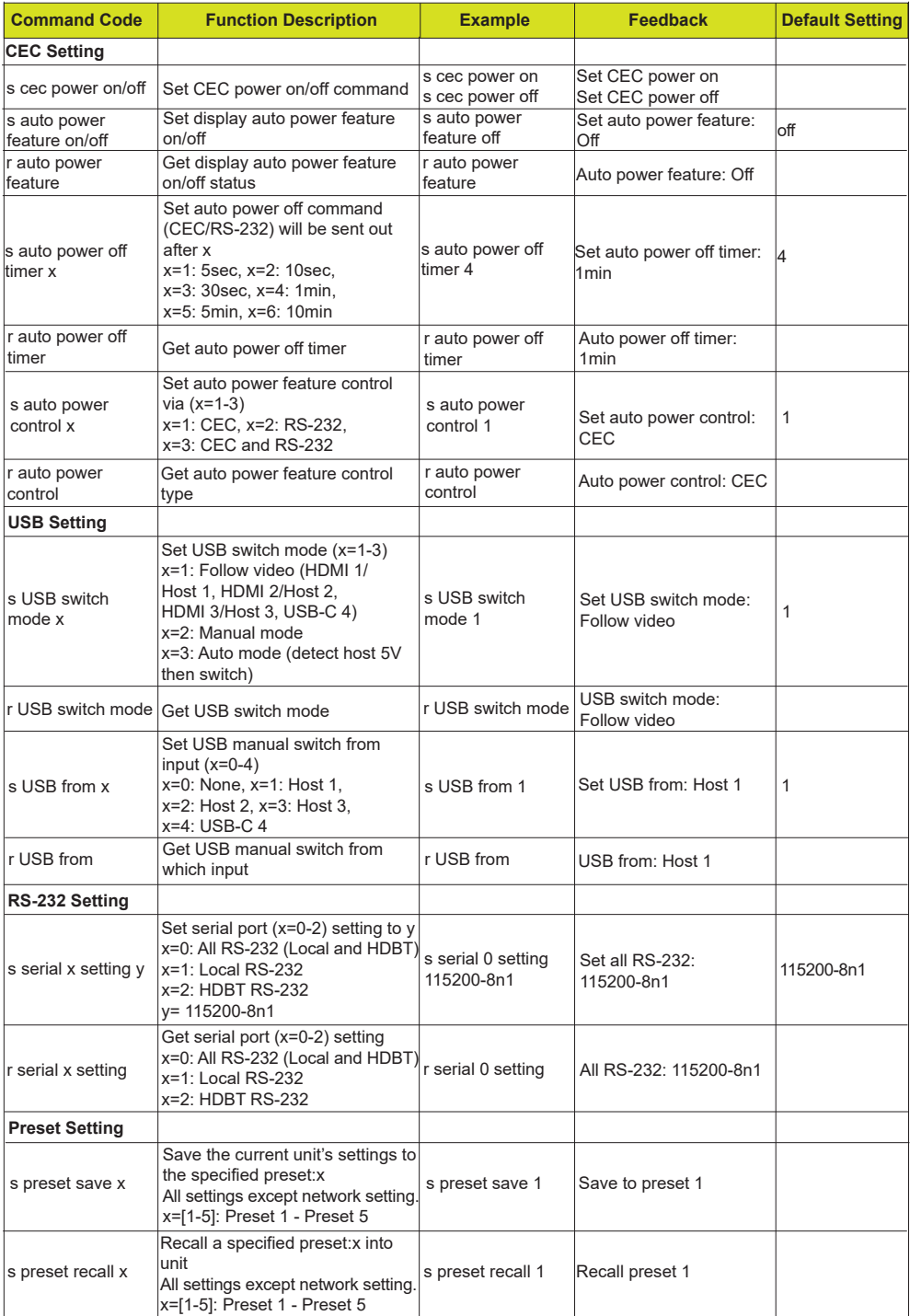

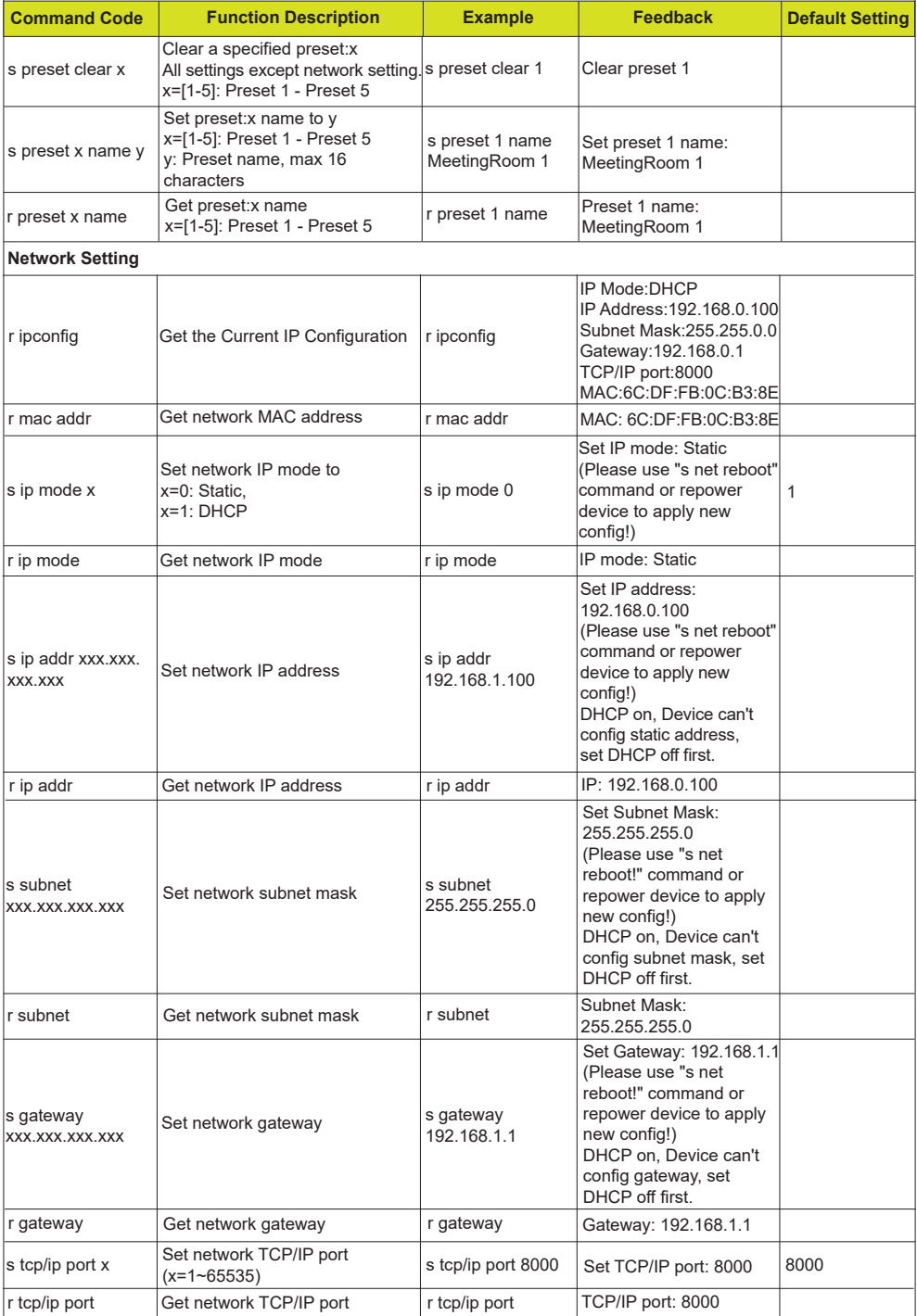

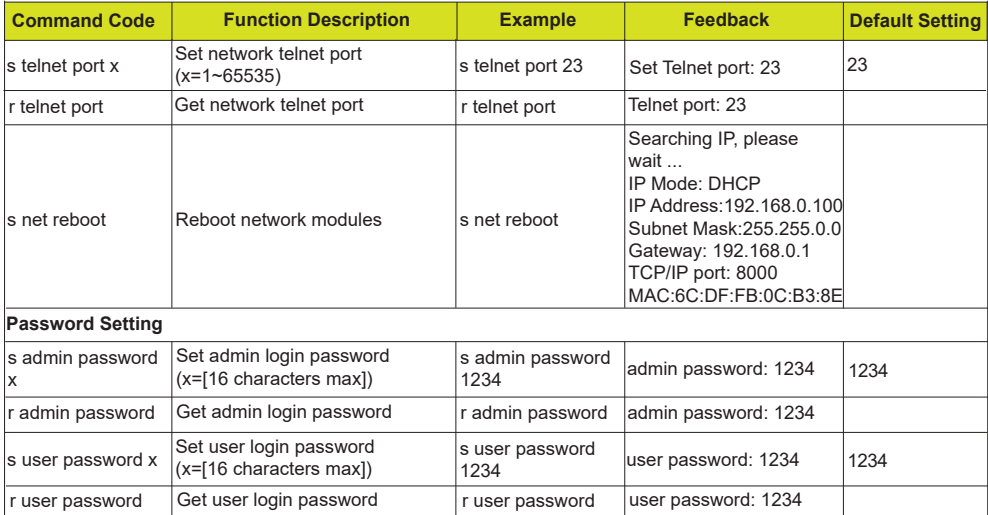

**Note:** The feedback of the command of "r status" is as following.

========================================================================================== VLPT-42H100 Status MCU 1.1.0 Web 1.1.0 FPGA 1.1.0 RX 1.1.0 Input Name Cable EDID HDCP HDMI 1 HDMI 1 Connected Auto On HDMI 2 HDMI 2 Connected Auto On HDMI 3 HDMI 3 Connected Auto On USB-C 4 USB-C 4 Connected Auto On Output Name Source Cable Signal HDMI OUT HDMI OUT HDMI 1 Connected 3840x2160p60Hz YUV 4:2:2 12bit HDBT OUT HDBT OUT HDMI 1 Connected 3840x2160p60Hz YUV 4:4:4 8bit Output On/Off OutputScaling AutoSwitch HDCP<br>HDMIOUT On Auto TMDS On HDMI OUT On Auto TMDS On HDBT OUT On Power Key Beep Baud On On Off 115200 TCP/IP Telnet MAC 8000 0023 6C:DF:FB:0C:B3:8E DHCP IP Gateway SubnetMask<br>On 192.168.062.111 192.168.062.001 255.255.000.000 192.168.062.111 192.168.062.001 (Static: 192.168.000.100 192.168.000.001 255.255.000.000) ==========================================================================================

### **9. Connection Diagram**

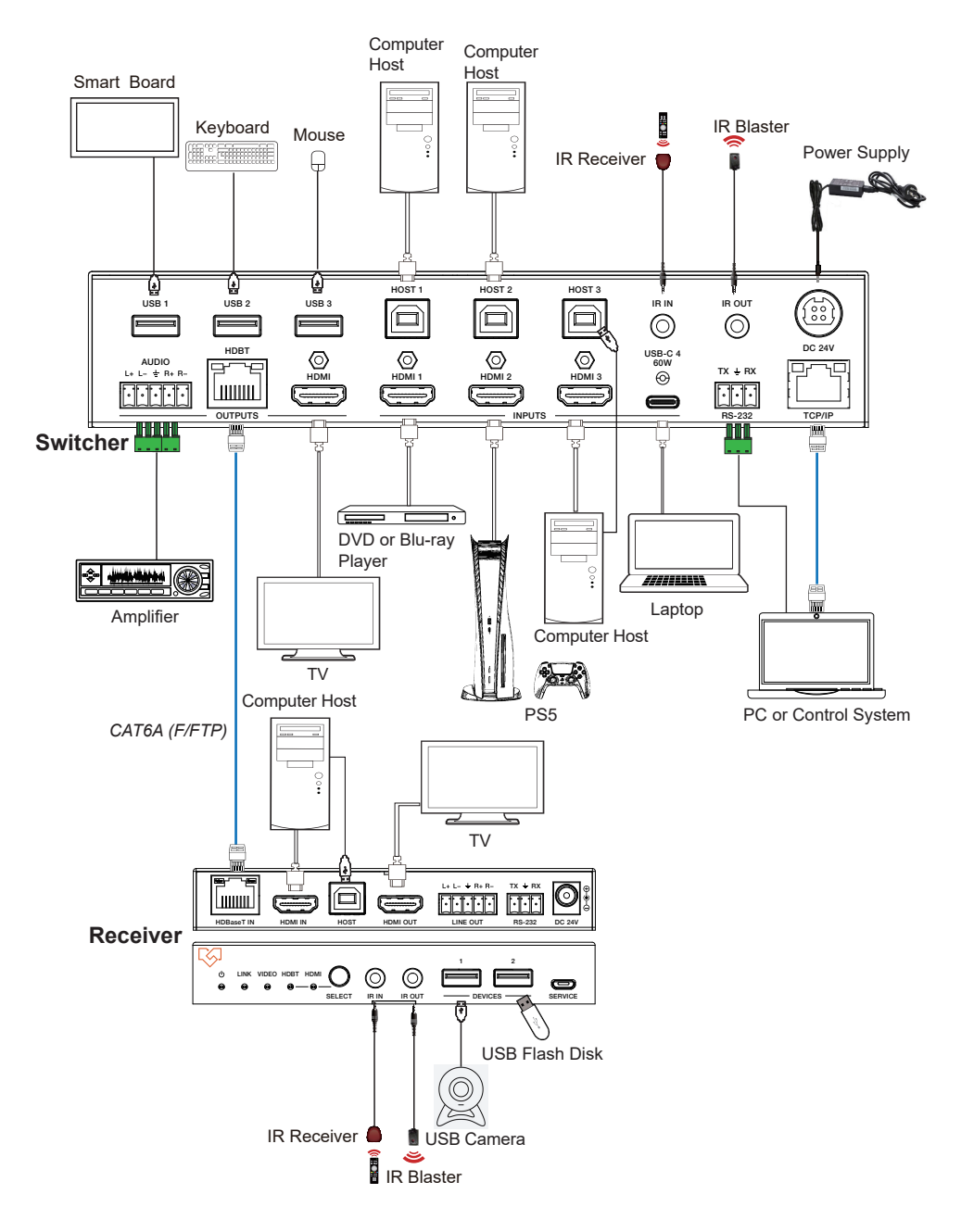